## **A2000ERP ~ INVENTORY How to handle product with Long Product Description**

Inventory – Maintenance – Products and Service Maintenance Click on ADDITIONAL button, each line can enter up to 80 characters and can be printed in Repx documents.

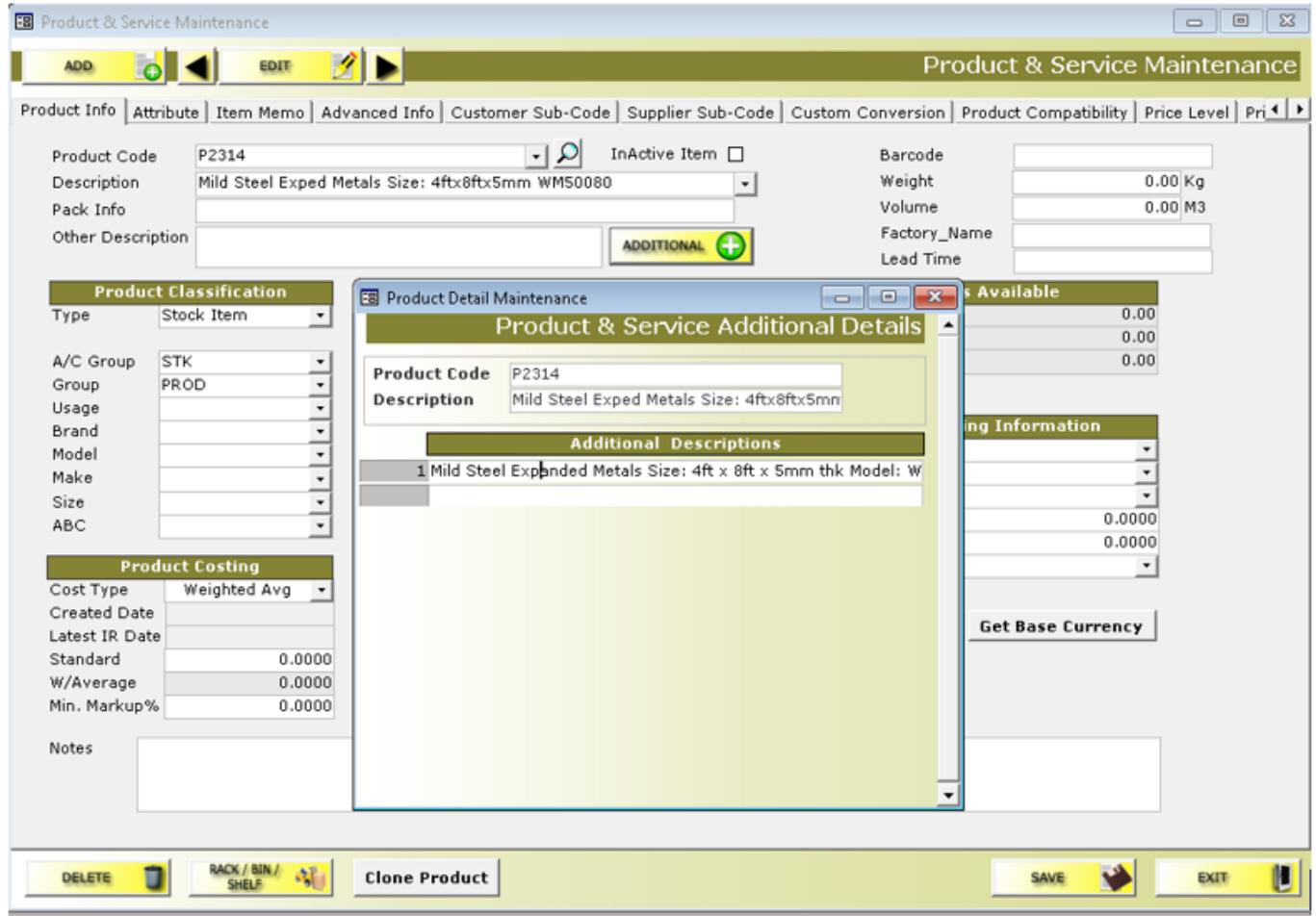

Example – Credit Invoice. Click on the PRODUCT DETAIL – display the long description and still can make amendment

## **A2000ERP ~ INVENTORY**

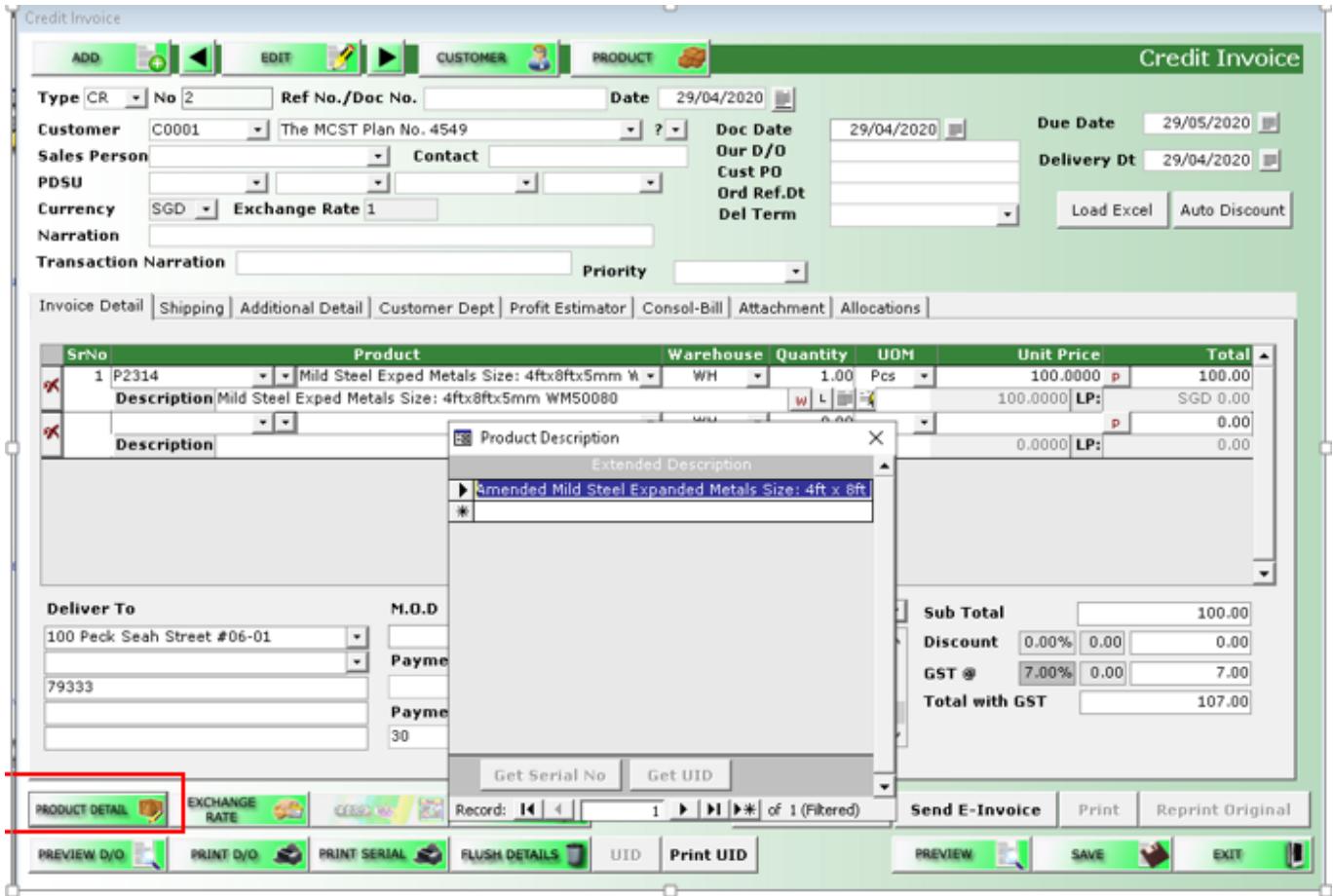

Preview of the Tax Invoice Format First line is the normal product description Second line is the long description – added Amended during Tax Invoice, only apply to this transaction

Mild Steel Exped Metals Size: 4ftx8ftx5mm WM50080 Amended Mild Steel Expanded Metals Size: 4ft x 8ft x 5mm

thk Model: WM50080

Unique solution ID: #1071 Author: Richard Kwa Last update: 2020-04-29 07:49